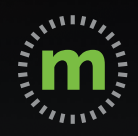

# **iOS USER GUIDE**

# **mLog Getting Started**

March 2020

# **Privacy Pledge**

Because many associate Global Positioning System (GPS) tools with privacy concerns, we have made a Driver Privacy Pledge.

mBurse's GPS mileage app, mLog, is the **only GPS mobile app** that protects the privacy of its users. We pledge to keep private your real time locations—both personal and business—as well as all of your personal trips. Your company does not have access to your mLog account, so you can log your mileage confidently, assured that your privacy is protected.

#### **Our pledge:**

- 1. **WE WILL NOT** disclose your current location under any circumstances.
- 2. **WE WILL NOT** disclose any of your personal trips or locations.
- 3. **WE WILL NOT** sell your personal information.
- 4. **WE WILL NOT** provide any third parties access to your personal information.
- 5. **WE WILL** maintain the highest level of security and encryption to protect your privacy.

mBurse syncs business trips from mLog once a month to protect your privacy.

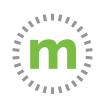

### Initial Registration and Login

#### New users receive an email and/or text message link.

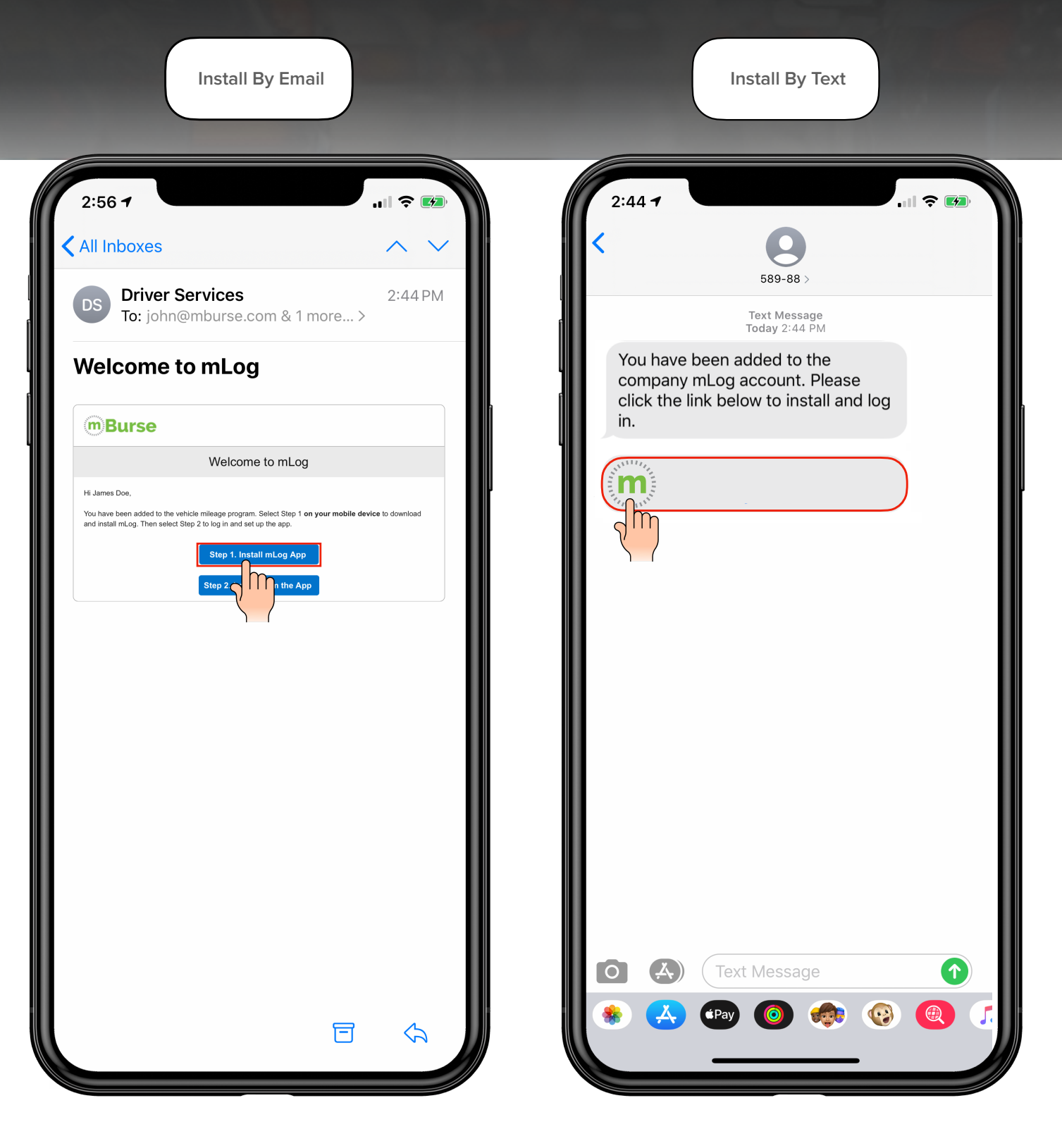

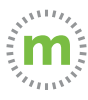

**Step 1.** Follow your email or text message link, which will open a Safari browser. Press **"Step 1"** to install the mLog App.

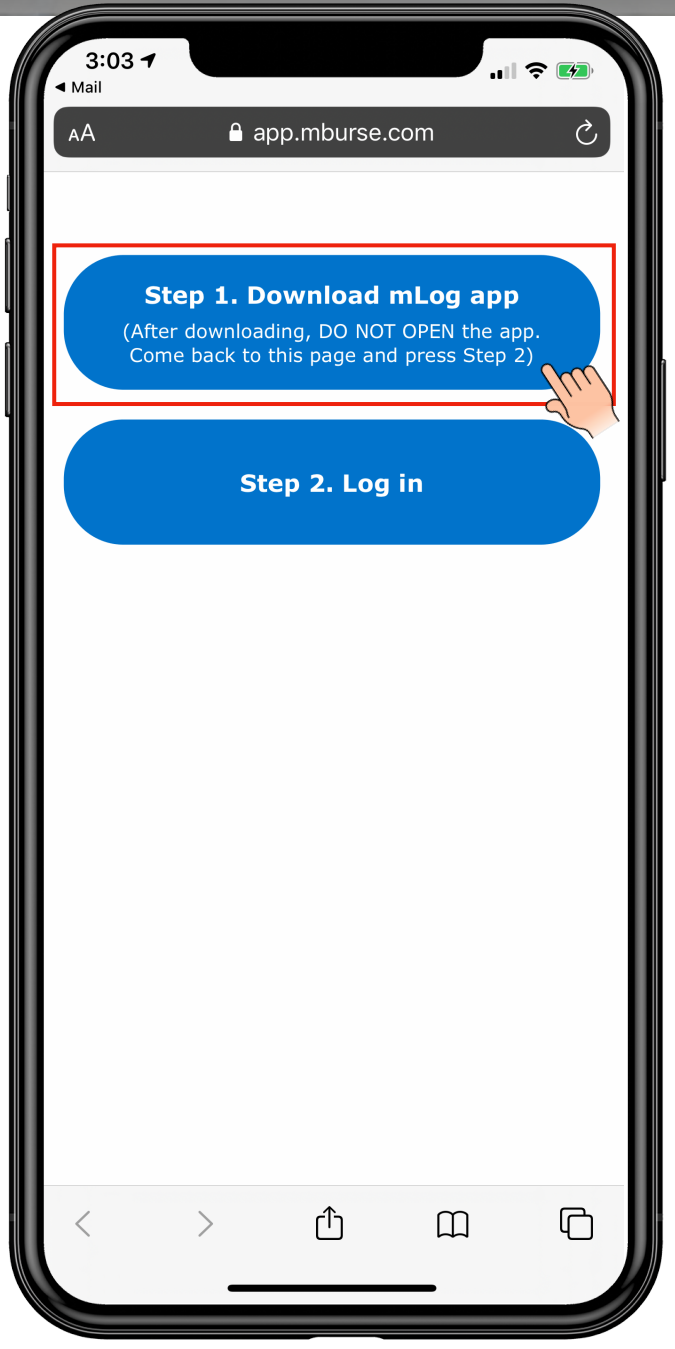

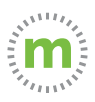

**Step 2.** When the iTunes Store (mLog App) opens, select the "GET" icon to download mLog. Go back to the Safari browser to finalize the log in.

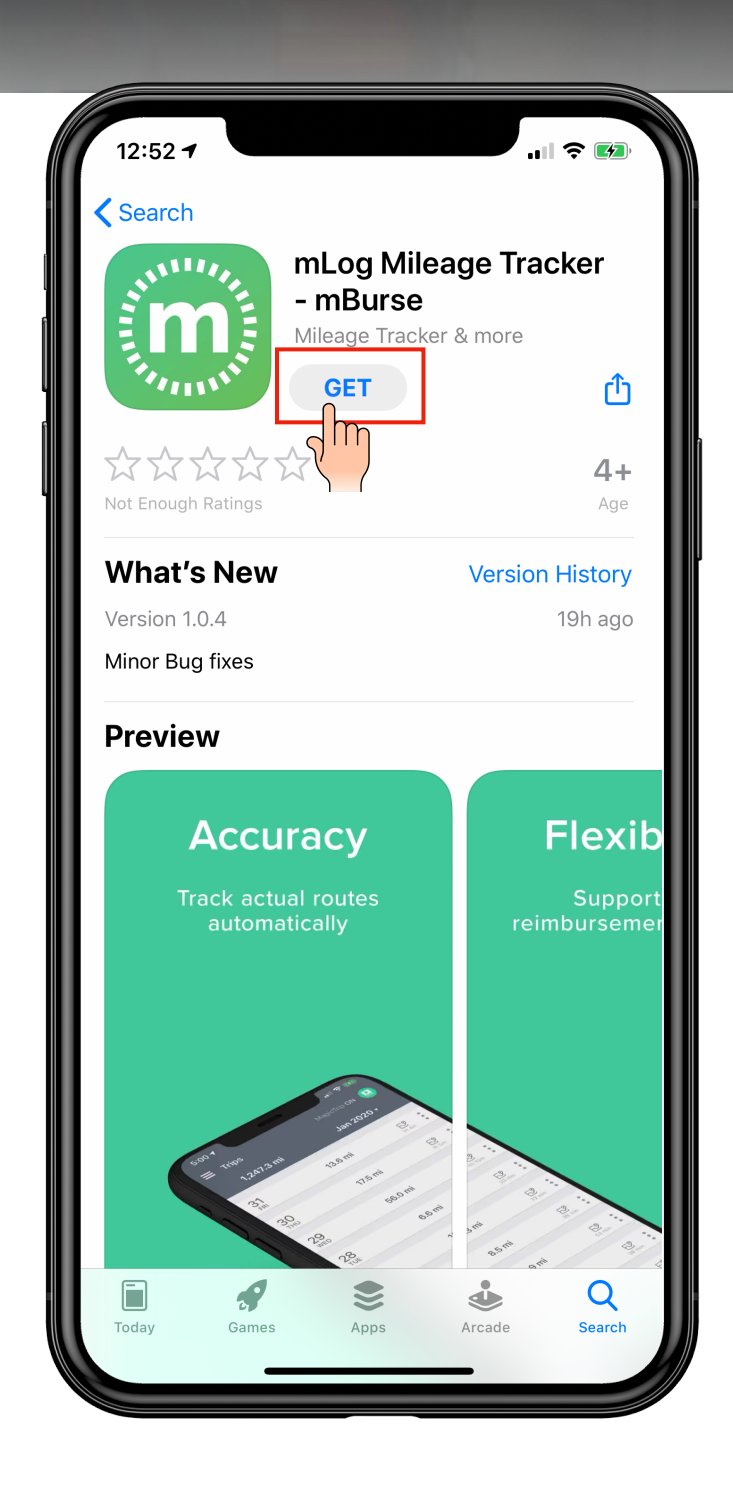

GO BACK TO THE SAFARI PAGE (from Step 1)

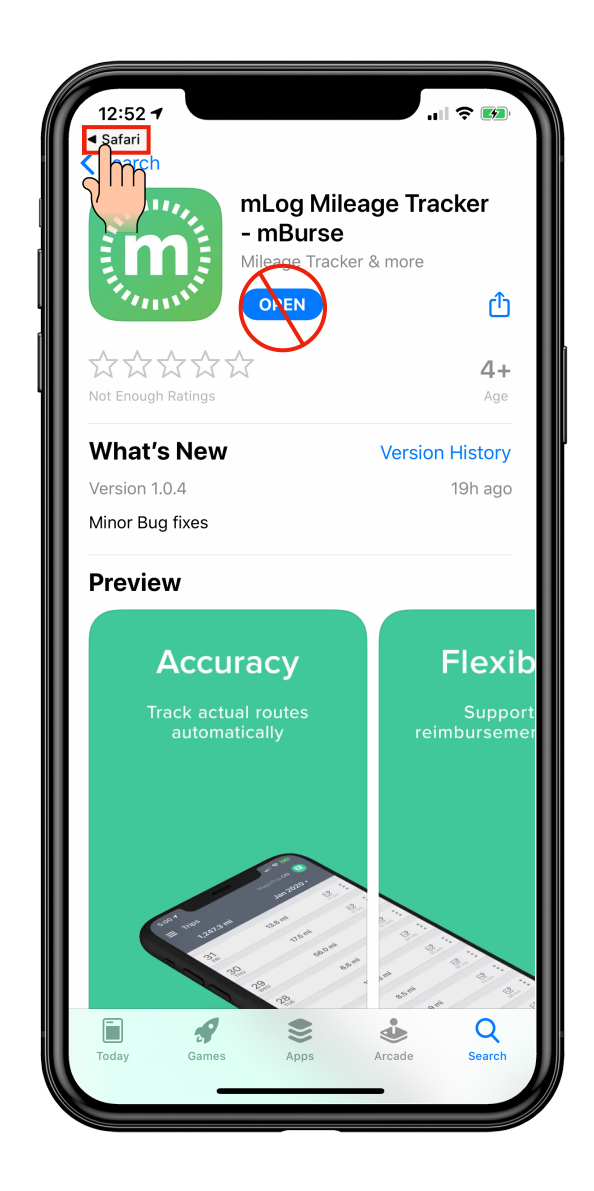

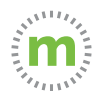

**Step 3.** There is **NO** password to create. Select the "Step 2. Log in" button to open mLog. FAILURE to select Step 2 will result in a partial install. (Mileage will record, but will not sync with the web-portal.)

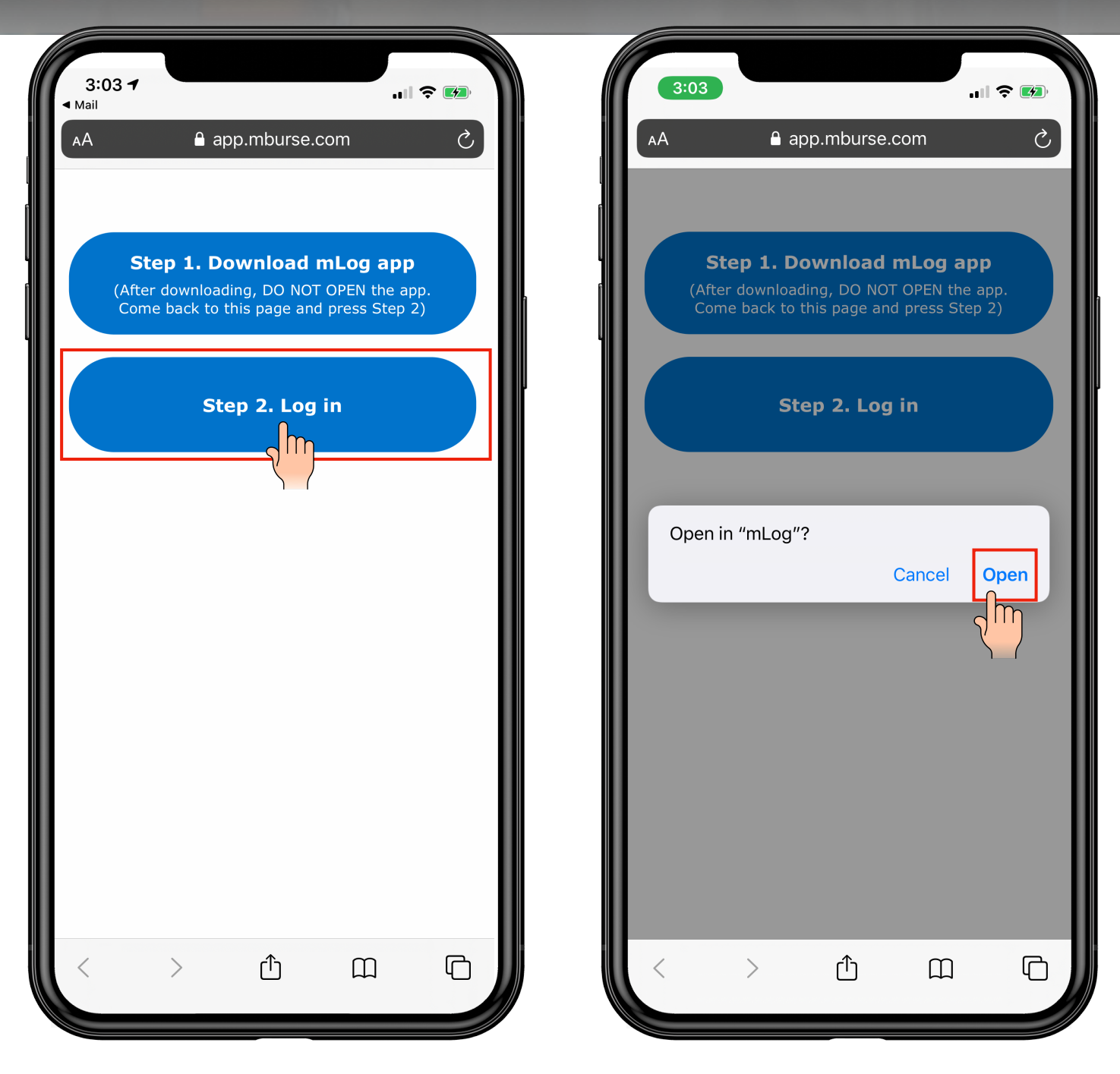

\*If you are ever logged out of mLog select the forgot password link and follow the instructions to log back into your account\*

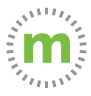

### **Step 4.** Select "Allow" notifications. Then select "OK."

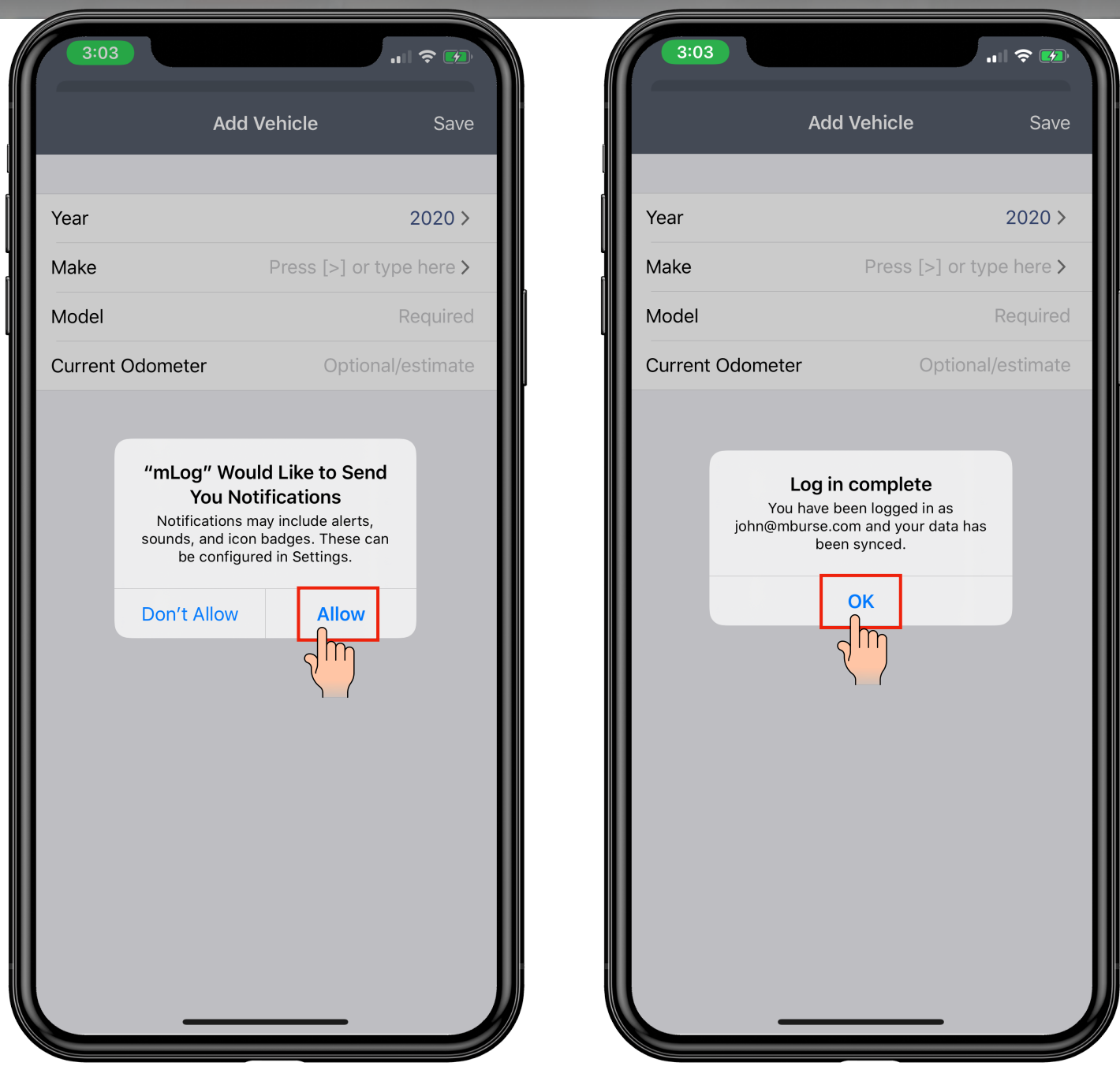

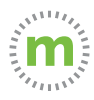

**Step 5.** Enter your vehicle's year, make, model, and current or estimated odometer. You may add additional vehicles later.

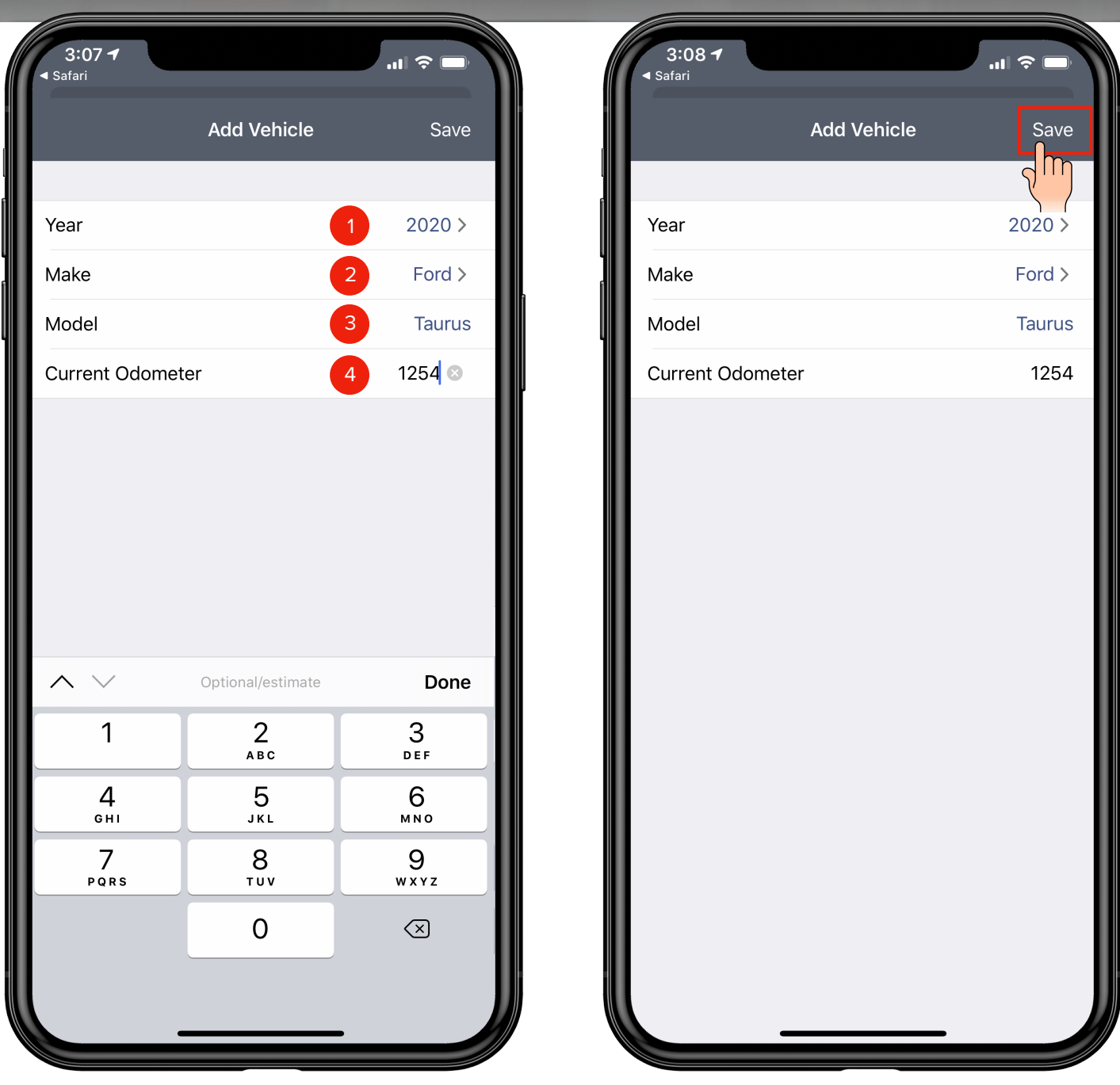

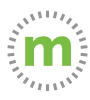

**Step 6.** You are now logged in and ready to start tracking mileage. The default mileage tracking option is MagicTrip (fully automated tracking).

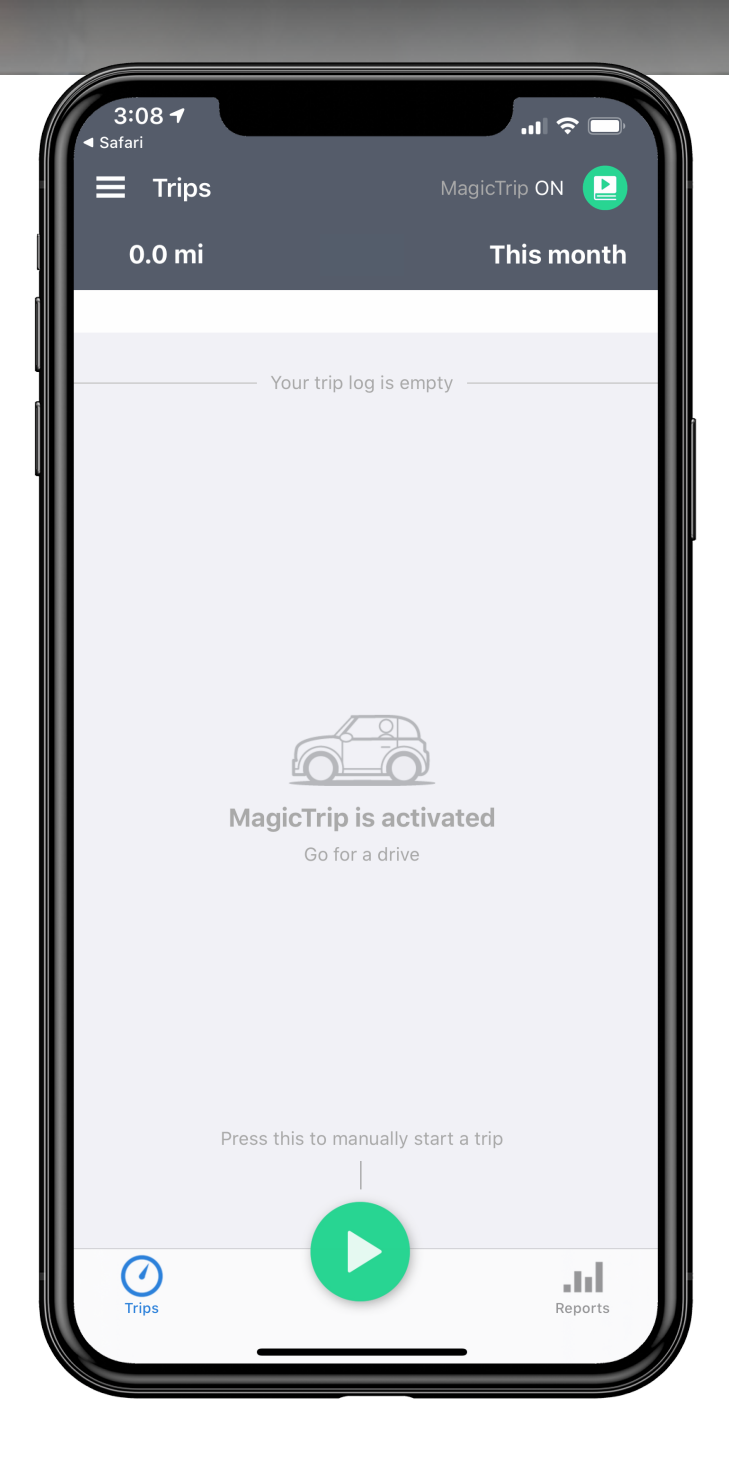

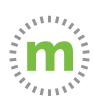

**Step 7.** After 5 seconds you will be invited to explore other mileage tracking options. Select "A" to cancel, "B" to take the quiz, or "C" to learn more and choose a tracking option. You can still explore options and change your mileage tracking style later.

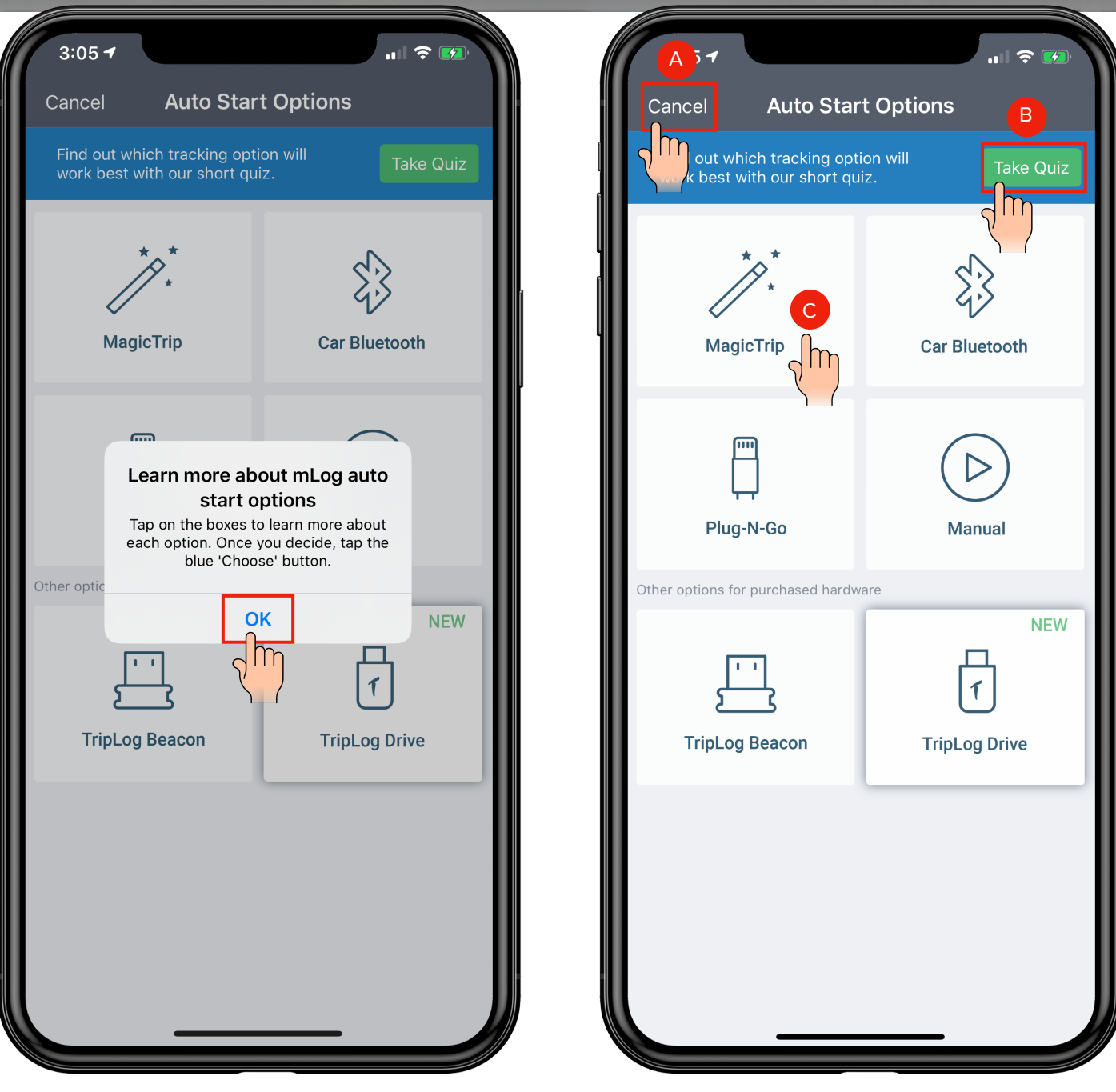

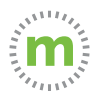

**Step 8.** After choosing your mileage tracking style, you may set your work schedule and verify mLog app settings. Select the shortcut or mileage tracking name in the upper right corner.

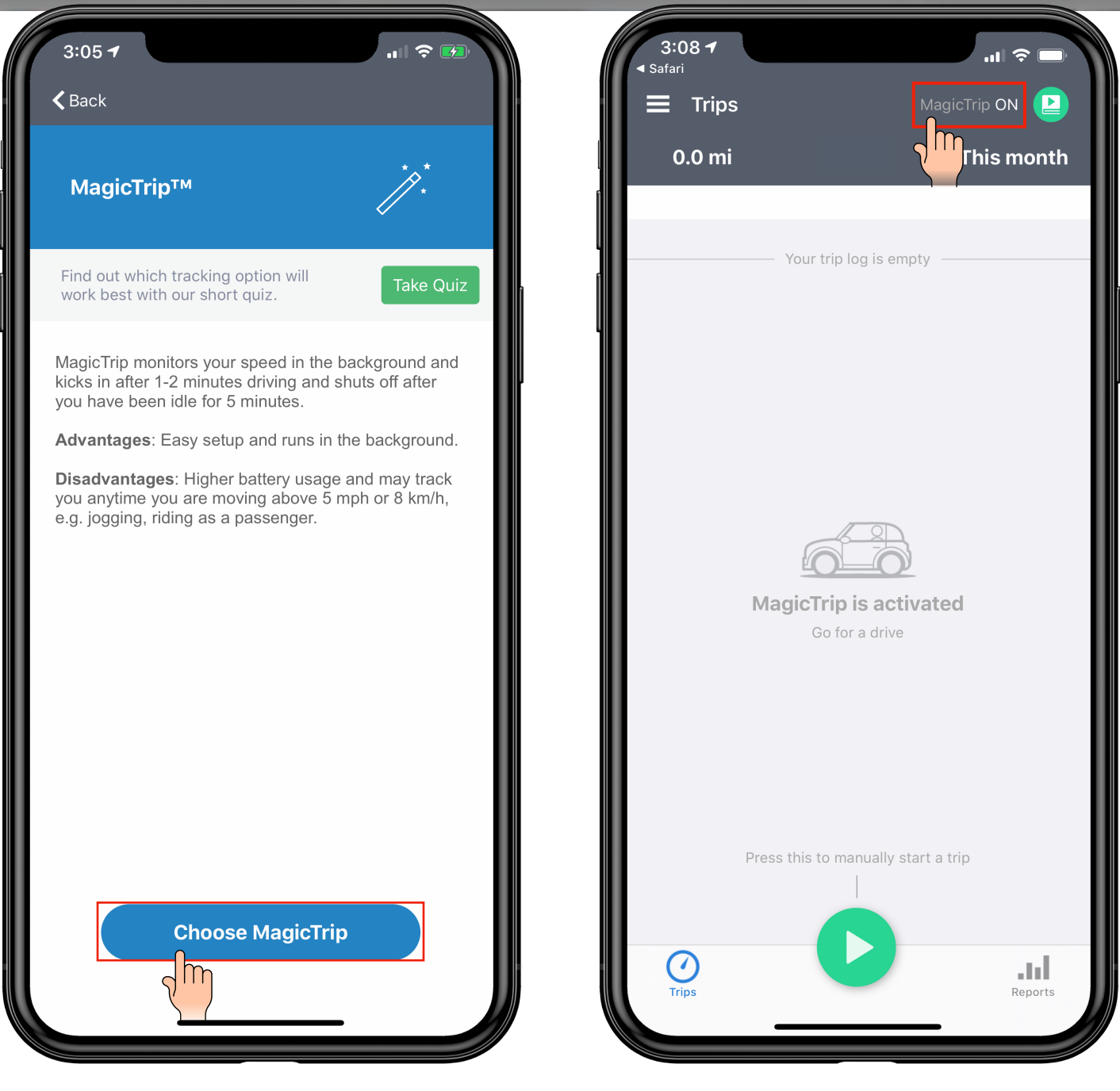

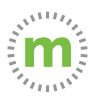

**Step 9.** When mLog asks to use the phone's Bluetooth, select "OK." Then verify your settings by selecting "System Permissions."

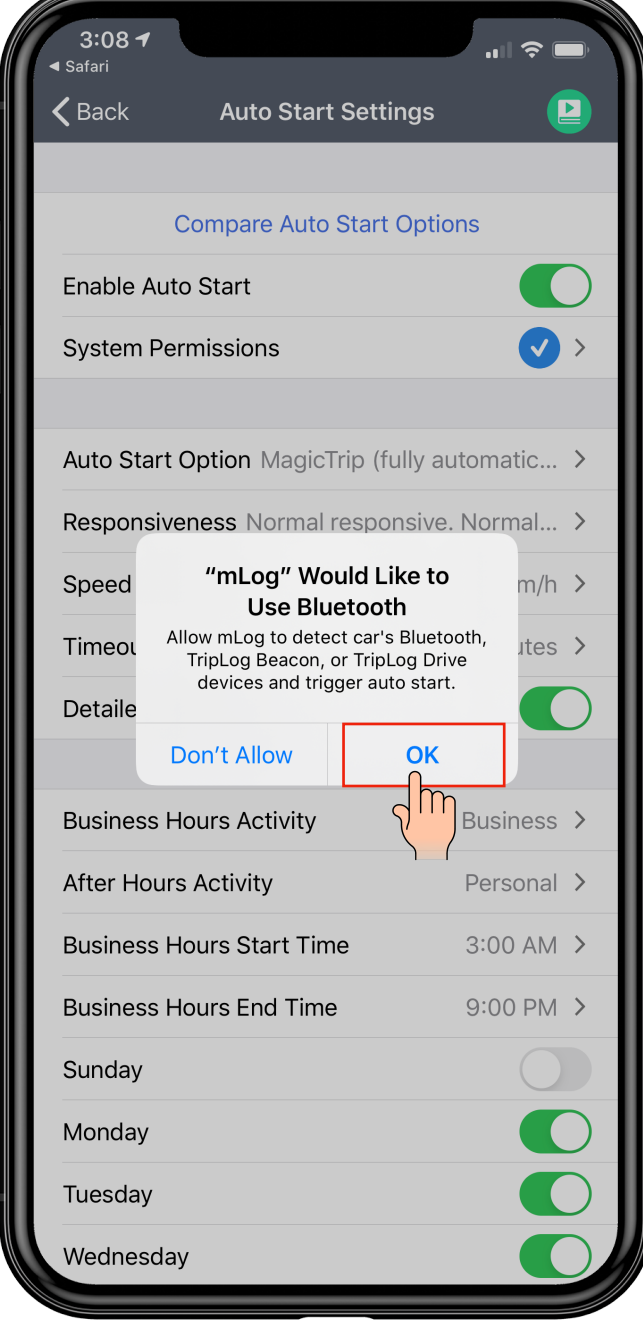

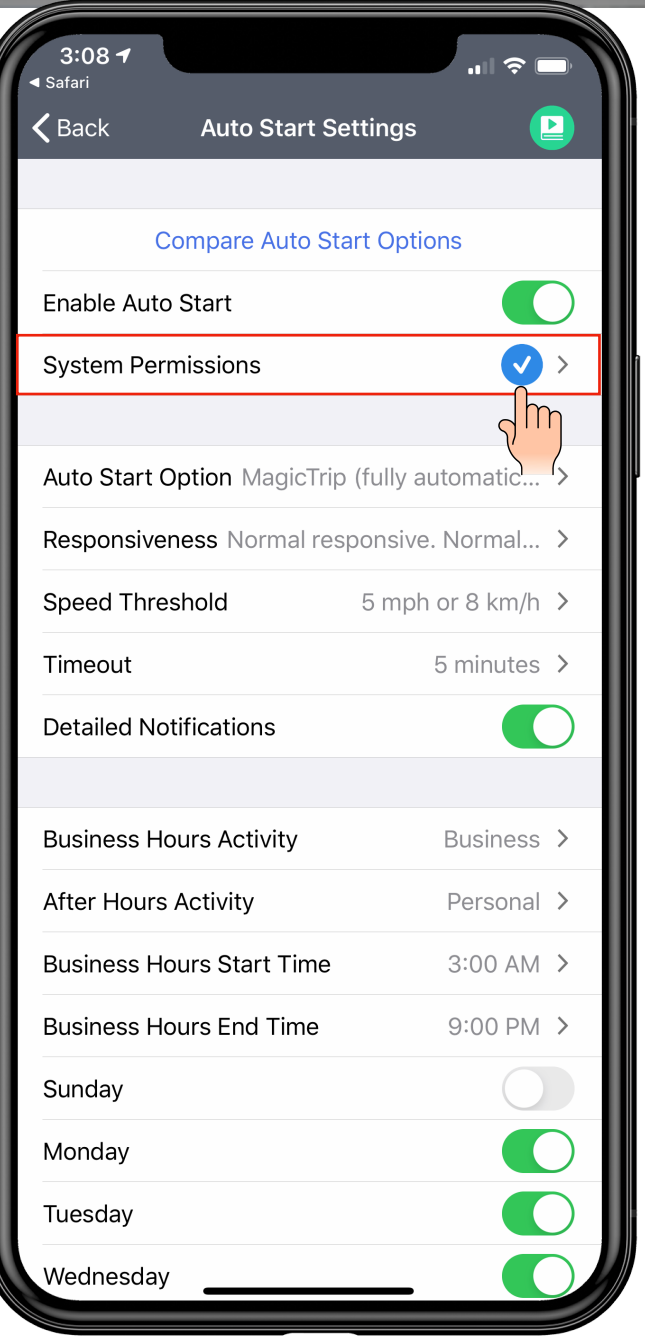

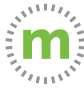

#### P R O - T I P

**Your Auto Start Settings MUST show check marks— NOT exclamation marks—to ensure accurate and uninterrupted mileage capture.**

mLog

Always >

**2 3**

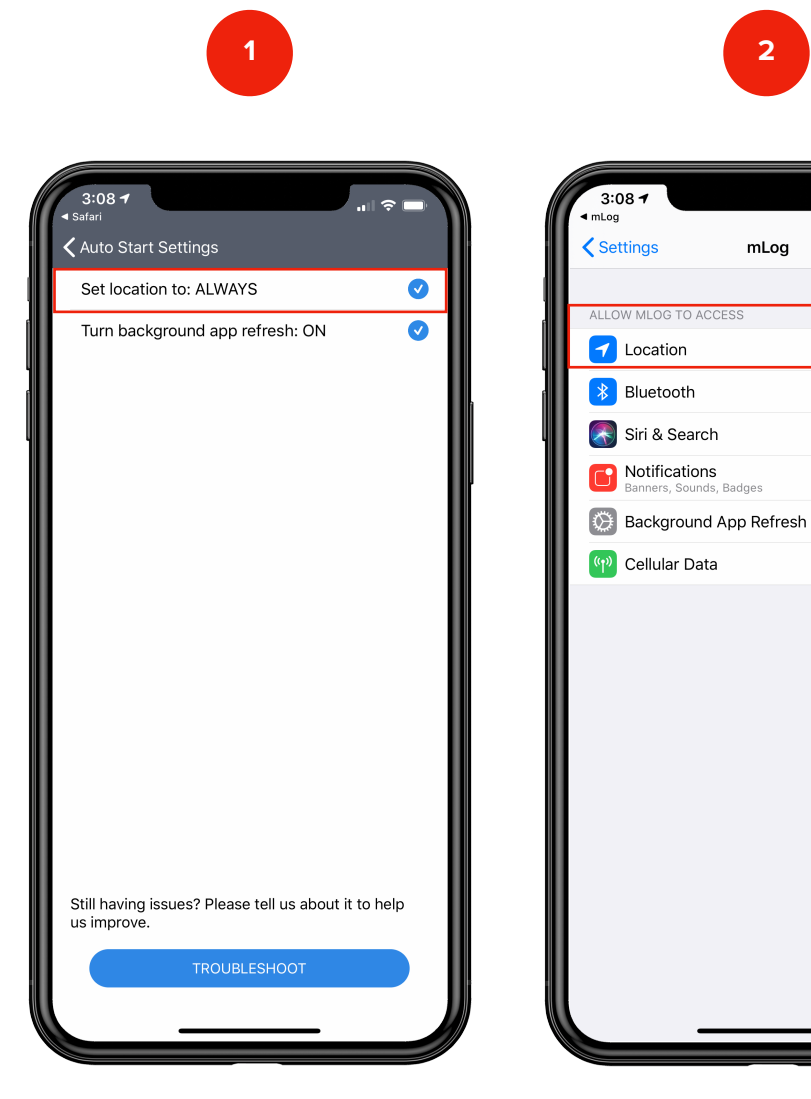

 $3:08$  $mLog$  $\zeta$  mLog Location ALLOW LOCATION ACCESS Never Ask Next Time While Using the App Always  $\checkmark$ App explanation: "<br>IMPORTANT!! For best results choose "Always Allow". Selecting "Only While Using the App" will not allow mLog to<br>track your mileage in the background."

Verify that Locations Services are set to **ALWAYS**

Select Location to view or make changes

Confirm and arrow back to mLog

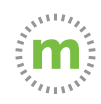

**Step 10.** Set your work schedule based on when you most often start your work day. You can change your schedule later or change a trip type if you travel outside your regular business hours.

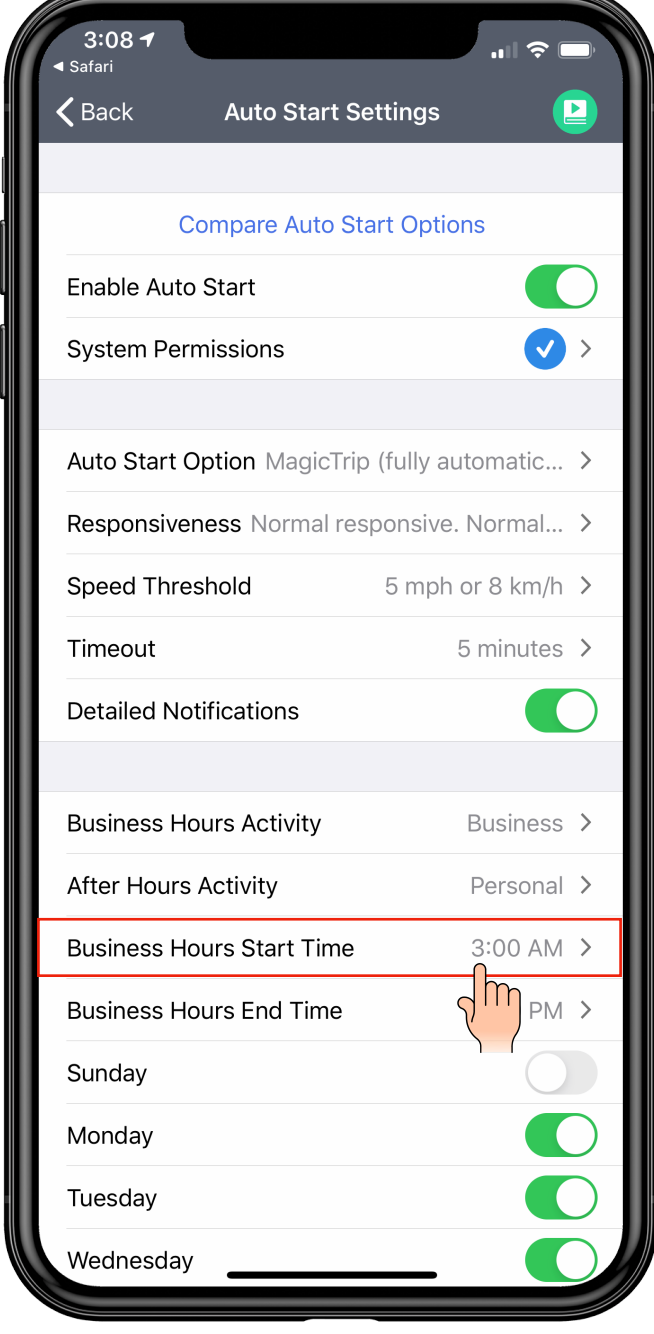

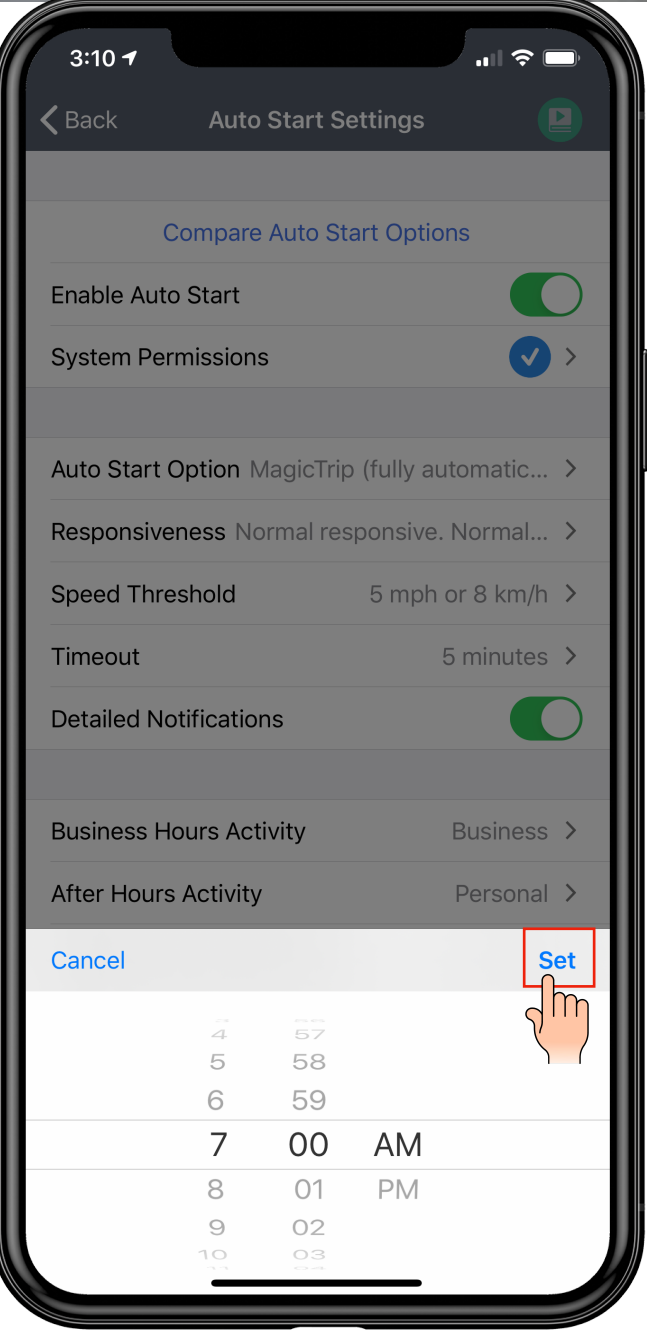

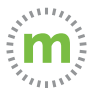

#### **Step 11.** Repeat the process for your ending business hours.

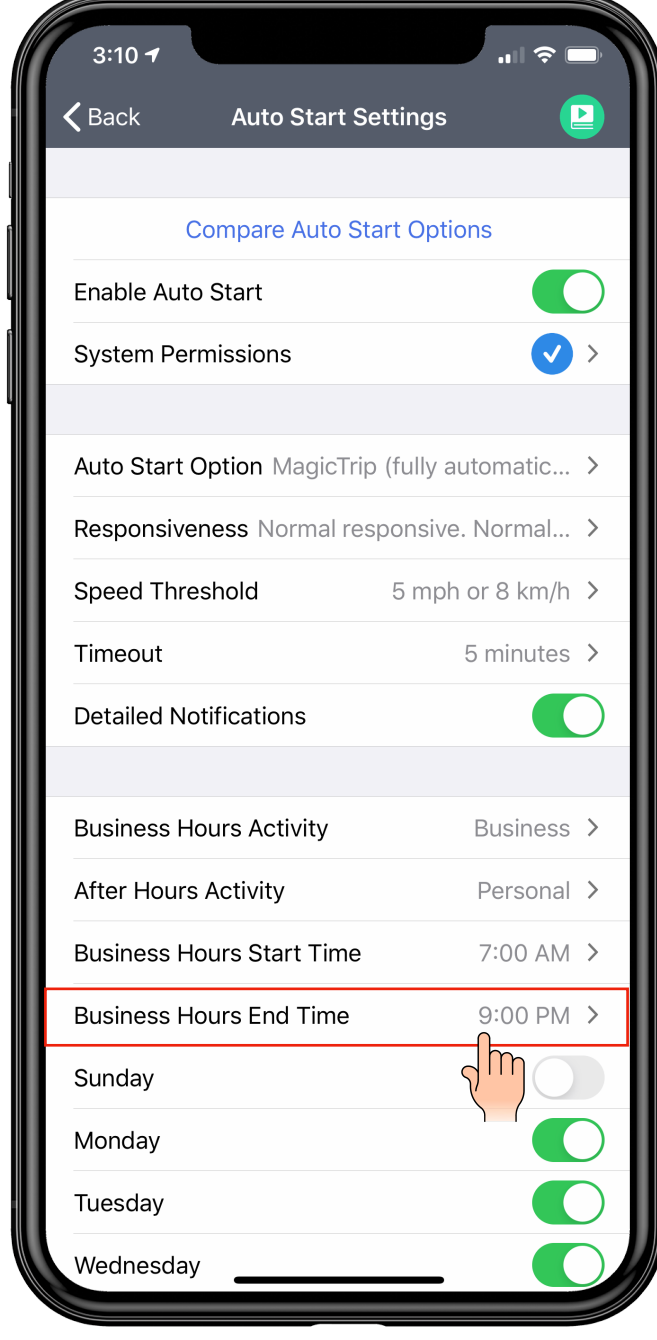

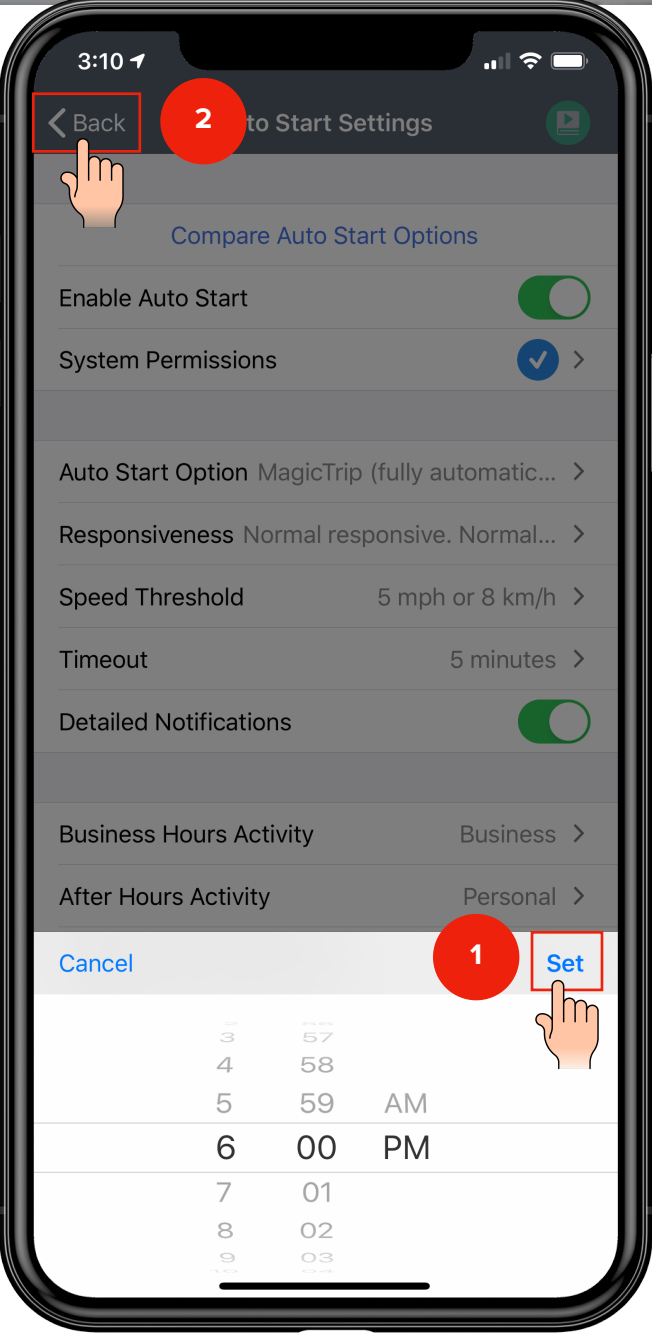

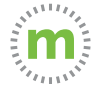

#### **Congratulations!**

You are now ready to start logging mileage! Keep your phone with you and the mLog app open.

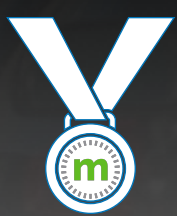

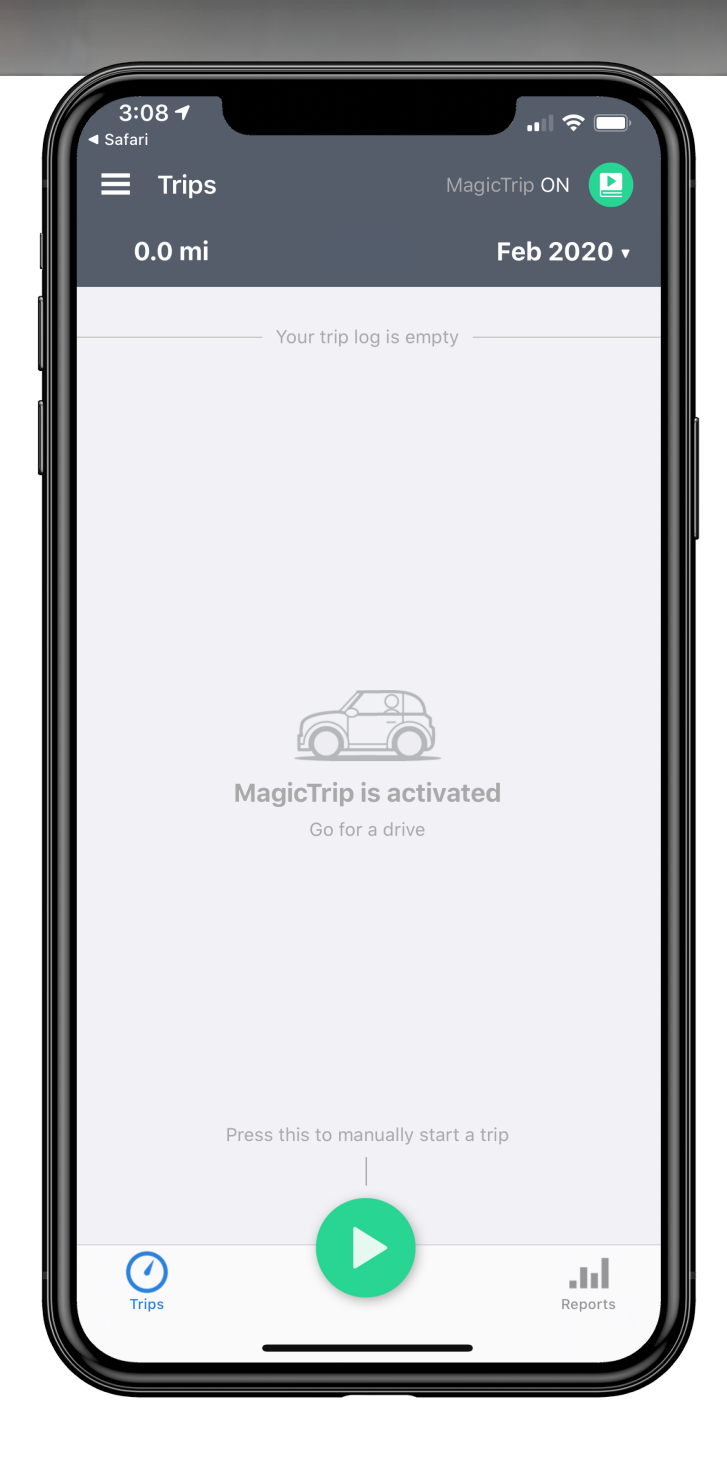

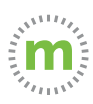

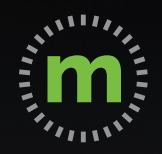

# **USER GUIDE mLog Your First Trip**

March 2020

**After your first trip, you will be provided with hint text and instructions for editing trips.**

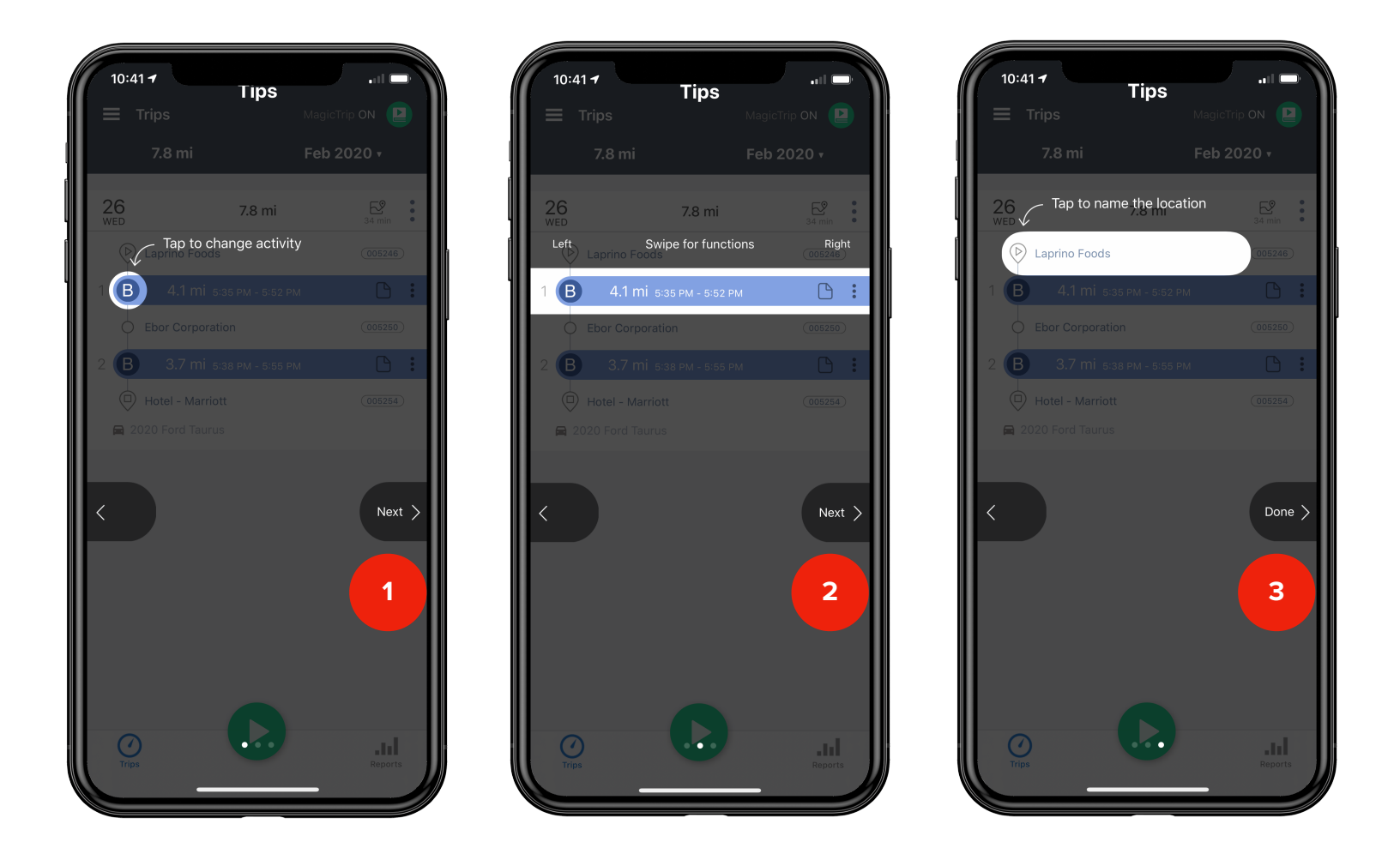

Select "**Next"** to scroll past the instructions. Select "**Done**" to exit the hint text.

\*The instructions are informational and provide direction for editing trips.

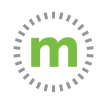

## **Getting to Know mLog**

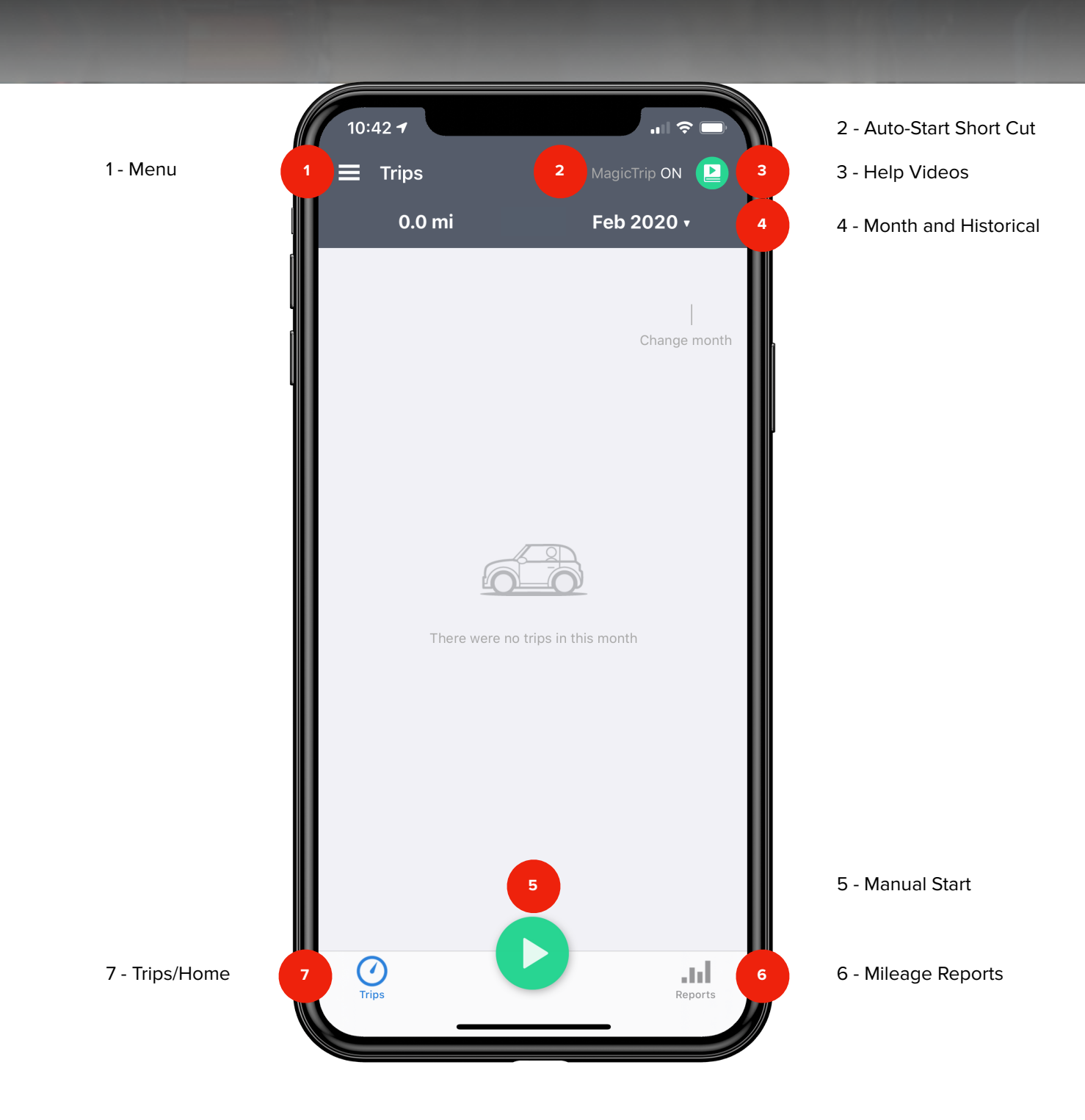

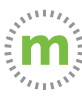

# **Still need help?**

#### **For questions or additional support, use these resources:**

- 1. In-app Help Tutorial videos, User Guides, Knowledge Base (Open mLog **>** Select Menu **>** Help & Info **>** User Guides)
- 2. YouTube Tutorials (**[HERE](https://hubs.ly/H0nJ5hG0)**)
- 3. Driver Services **([driverservices@mburse.com](mailto:driverservices@mburse.com?subject=I%20need%20help)**) (Open mLog **>** Select Menu **>** Help & Info **>** Contact Us)

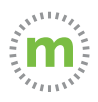

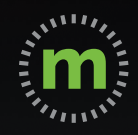

## **iOS USER GUIDE**

# **mLog**

March 2020